## **Nach Updates suchen – so geht's**

Möchten Sie Updates unter Windows 10 installieren, werden Sie in der Systemsteuerung vergeblich danach suchen. Wo Sie stattdessen suchen sollten, erfahren Sie in diesem Praxistipp.

## **Updates unter Windows 10 suchen und installieren**

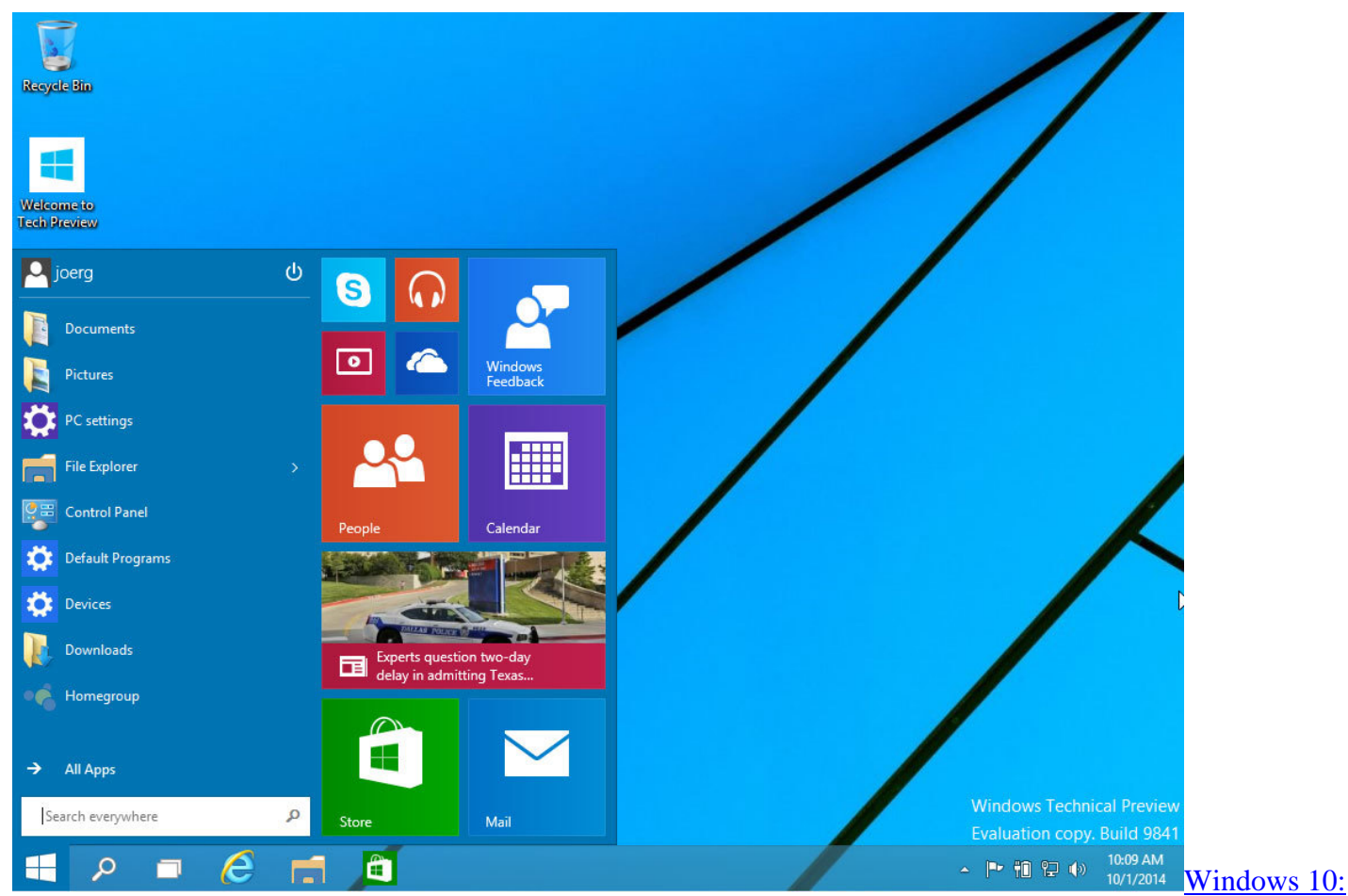

[Updates suchen Z](http://praxistipps.s3.amazonaws.com/windows-10-updates-suchen_e0f21b83.jpg)umindest in der Preview von Windows 10 ist ein Update momentan nur über die PC-Einstellungen möglich.

- Klicken Sie unten in der Taskleiste auf das Zahnrad-Symbol oder suchen Sie im Startmenü nach "Settings" oder "PC-Einstellungen".
- Wählen Sie unten die Kategorie "Update & Wiederherstellung" aus, gelangen Sie direkt zur Update-Funktion.
- Klicken Sie hier auf den Button "Nach Updates suchen", werden diese automatisch installiert.